# STUDENT MANUAL FOR FINAL EXAM REGISTRATION

# Contents

| 1. | Fill Exam Form   | 3  |
|----|------------------|----|
| 2. | Print Form       | 7  |
|    |                  |    |
|    | Pay Later        |    |
| 4. | Edit Form        | 10 |
| 5. | Print Admit Card | 12 |

## 1. Fill Exam Form

- 1. Click on fill Exam Form Button
- 2. If you have not clear your dues for online revision classes, you will be redirected to payment pages for online revision classes

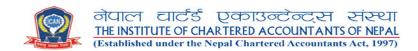

#### **COURSES REGISTRATION**

Choose your subject Step 2 / 4

| # | Session              | Class<br>Type               | Subject                            | Resources<br>Person                                | Date                           | Time                       | Fee        | Status | Schedule | Remarks |
|---|----------------------|-----------------------------|------------------------------------|----------------------------------------------------|--------------------------------|----------------------------|------------|--------|----------|---------|
| ~ | June<br>2020<br>Exam | Online<br>Revision<br>Class | Advanced<br>Taxation               | CA. Umesh Raj<br>Pandeya & CA.<br>Prabin Raj Kafle | 2020-05-03<br>to<br>2020-06-13 | 10:00 AM<br>TO<br>11:30 AM | Rs.1000.00 | Unpaid |          |         |
|   | June<br>2020<br>Exam | Online<br>Revision<br>Class | Advanced<br>Audit and<br>Assurance | CA. Sunil Joshi                                    | 2020-06-24<br>to<br>2020-07-19 | 06:30 AM<br>TO<br>08:00 AM | Rs.1000.00 | Unpaid |          |         |

Previous Next

#### **COURSES REGISTRATION**

Make your payment Step 3 / 4

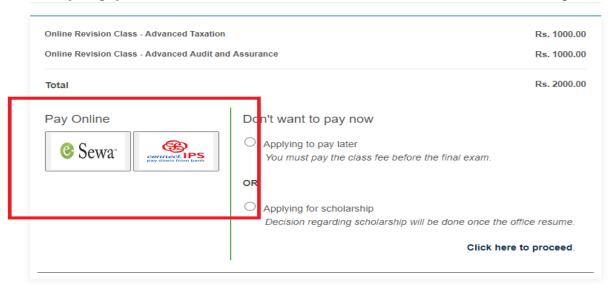

#### 3. Fill the pre form Details

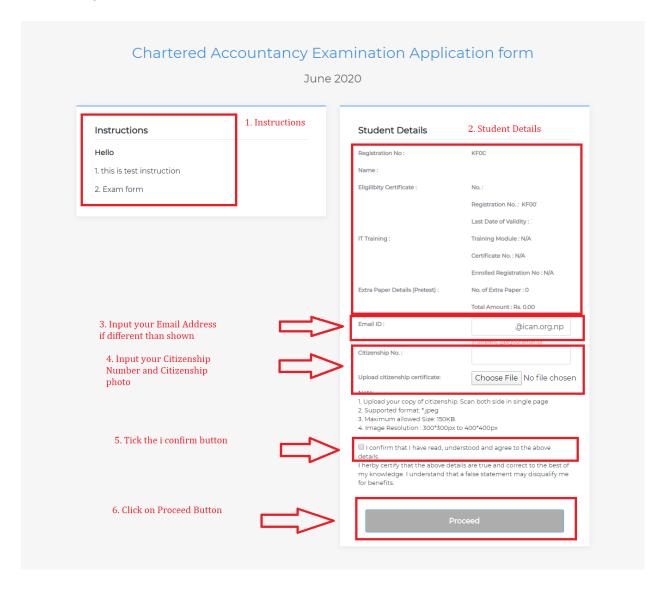

- 3.1 Read the instructions to be followed for the form fill up.
- 3.2 Check the student details displayed
- 3.3 Input the email address if your email address is different.
- 3.4 Input your citizenship number and upload the photo of citizenship as per given requirements.
- 3.5 Check I confirm button
- 3.6 Click the proceed Button.

#### 4. Fill up the form Displayed

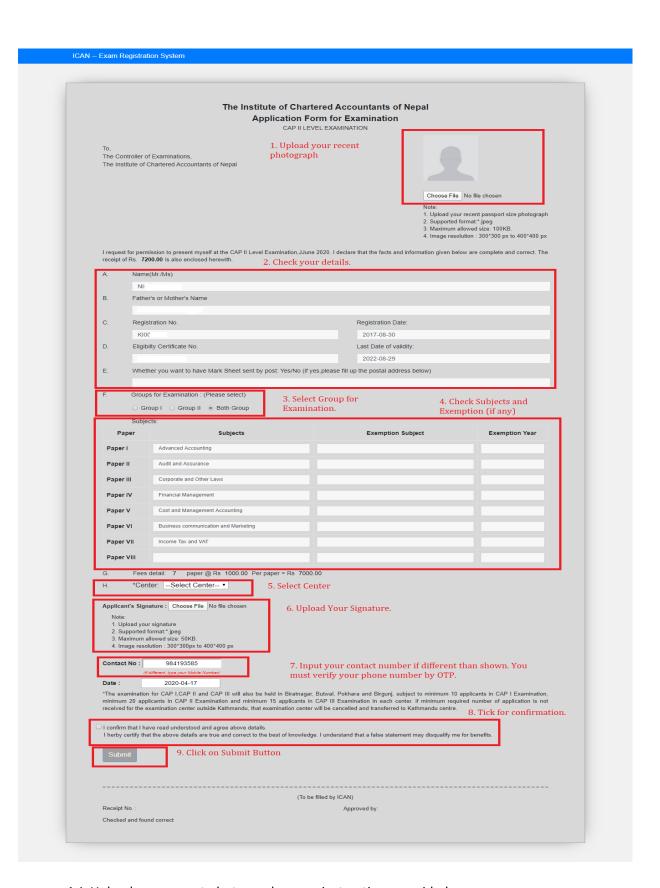

4.1 Upload your recent photograph as per instructions provided

- 4.2 Check your details displayed
- 4.3 Select Group for Examination
- 4.4 Check subjects and Exemptions(If Any)
- 4.5 Select Center
- 4.6 Upload Your Signature as per given instructions.
- 4.7 Input your contact number if it is different than displayed. This provided contact number must be reachable as you will be sent OTP to this number for verification.
- 4.8 Check for the confirmation for that you have read understood and agreed details and certify that the details are true and correct to the best of knowledge.
- 4.9 Click on Submit Button

#### 5. Verify the OTP

- 5.1 Input the code you have received in your contact Number.
- 5.2 Click on verify button.

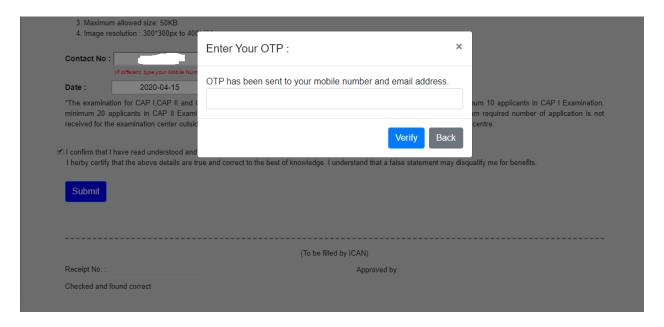

#### 6. Payment Process

- 6.1 Verify your details
- 6.2 Verify the fee details
- 6.3 If you want to pay with ESEWA click on the ESEWA icon or if you want to pay with CONNECT IPS , click the connect IPS icon
- 6.4 If you do not have online payment medium you can click on 'click here' and pay at ICAN counter. You need to submit hard copy of the form printing it from the exam dashboard.

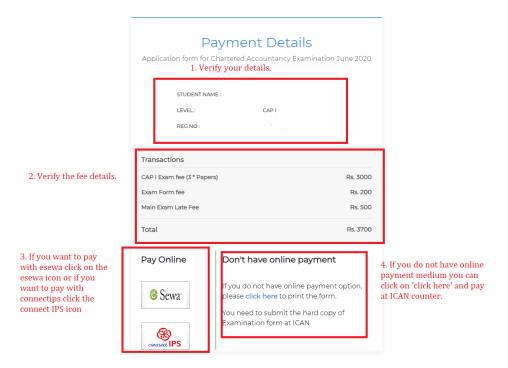

#### 7. Dashboard

Your form details will be displayed in the dashboard.

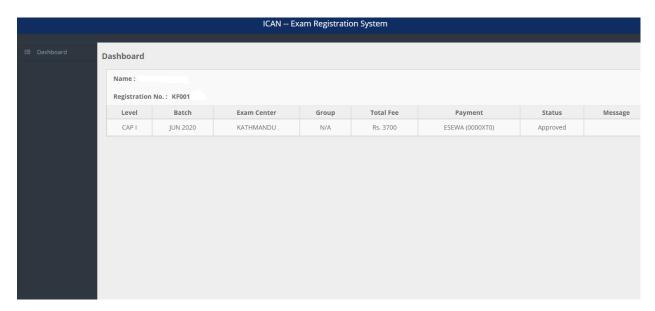

# 2. Print Form

If you have selected the offline payment mode, then you can print the form form exam dashboard.

- 1. Click fill Exam Form in student Dashboard.
- 2. Click on Print Menu in left side as shown in figure below.

3. Print the exam form and submit to ICAN office.

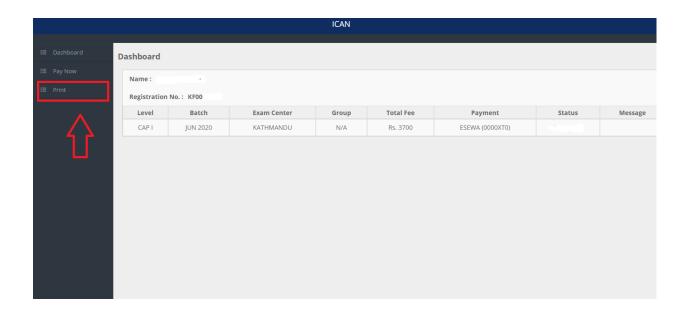

# 3. Pay Later

If you have selected the offline payment mode, then you can pay via online later with pay later option.

- 1. Click fill Exam Form in student Dashboard.
- 2. Click on Pay Now Menu in left side as shown in figure below.
- 3. You will be redirected to payment page as shown in figure below and pay via ESEWA or Connect IPS.

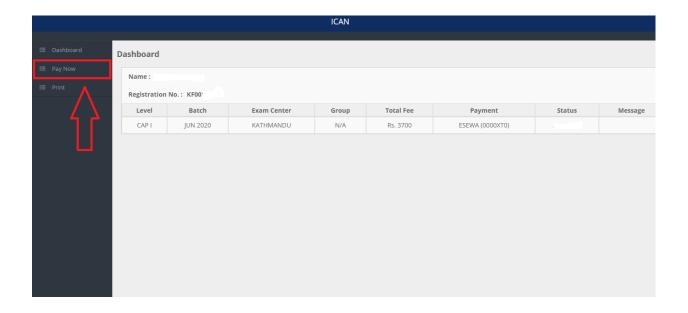

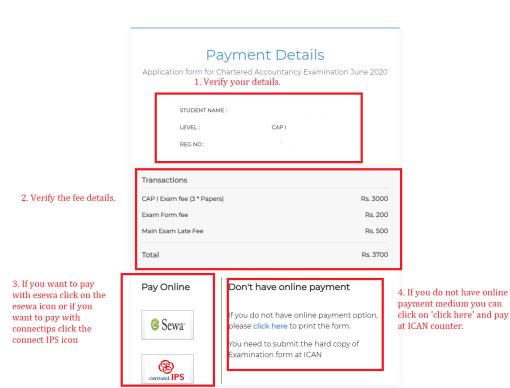

## 4. Edit Form

If your form is rejected for some reason, dashboard status change to rejected and message will be displayed in message column. You can edit your form if your form get rejected.

- 1. Click fill Exam Form in student Dashboard.
- 2. Click on Edit Form Menu in left side as shown in figure below.
- 3. You can edit your photo, signature's photo or citizenship photo as per your rejection reason.

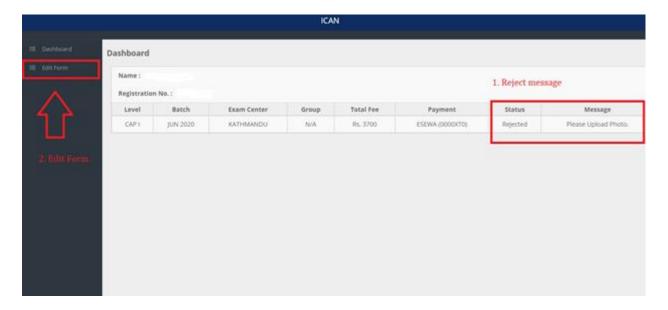

#### The Institute of Chartered Accountants of Nepal Application Form for Examination 1. Upload your To, The Controller of Examinations, The Institute of Chartered Accountants of Nepal photo if your form get rejected due to photograph Choose File No file chosen Upload Your Recent Passport Size Photograph Note: 1. Supported Photo Format: ".jpeg 2. Maximum Allowed Size: 100KB. 3. Image Resolution Range: 300"300 to 400"400 I request for permission to present myself at the CAP I Level Examination, JUN, 2020. I declare that the facts and information given below are complete and correct. The receipt of Rs. 3200.00 is also enclosed herewith. Father's or Mother's Name Registration No. Registration Date: Eligibilty Certificate No. Last Date of validity: 2022-05-30 Whether you want to have Mark Sheet sent by post: Yes/No (if yes,please fill up the postal address below) Groups for Examination : (Please select) Both Group Subjects: Exemption Subject Paper Subjects **Exemption Year** Fundamentals of Accounting Paper I Mercantile Laws and Fundamentals of Economics Paper II Fundamentals of Management and Commercial Mathematic Paper III Paper IV Paper V Paper VII Paper VIII Fees detail: 3 paper @ Rs 1000.00 Per paper = Rs 3000.00 \*Center: KATHMANDU 2. Upload your Signature again if your form get rejected due to signature Applicant's Signature : Upload Your Signature : Note: 1.Supported Photo Format:\*.jpeg 2. Maximum Allowed Size: 50KB. 3. Image Resolution Range: 300\*300 to 400\*400 Date: 2020-04-15 "The examination for CAP I CAP II and CAP III will also be held in Biratnagar, Butwal, Pokhara and Birgunj, subject to minimum 10 applicants in CAP I Examination, minimum 20 applicants in CAP II Examination and minimum 15 applicants in CAP III Examination in each center, if minimum required number of application is not received for the examination center outside Kathmandu, that examination center will be cancelled and transferred to Kathmandu centre. I confirm that I have read understood and agree above details. I herby certify that the above details are true and correct to the best of knowledge. I understand that a false statement may disqualify me for benefits. (To be filled by ICAN) 3. Upload your citizenship image if your form is rejected due to Citizenship photo. Receipt No. Approved by: Checked and found correct IT Training : Citizenship certificate: N/A(N/A) 0 Choose File No file chosen Total Amount Email ID: Rs. 0 @gmail.com 1. Supported Photo Format.".jpeg 2. Maximum Allowed Size: 50KB. 3. Image Resolution Range: 300\*300 to 400\*400 Citizenship No. 4. Click Submit Update

button.

# 5. Print Admit Card

Once your admit card is generated. You can print your admit card from the dashboard.

- 1. Click fill Exam Form in student Dashboard.
- 2. Click on Print Admit Card Menu in left side as shown in figure below.

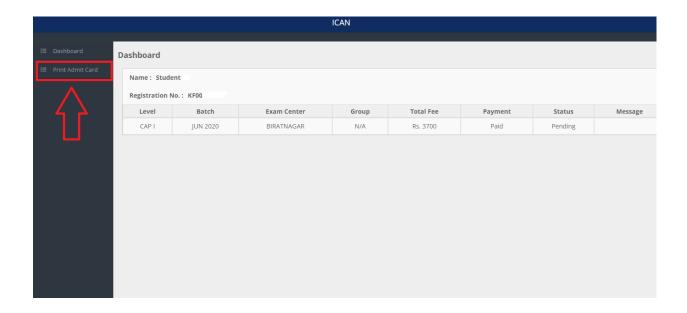